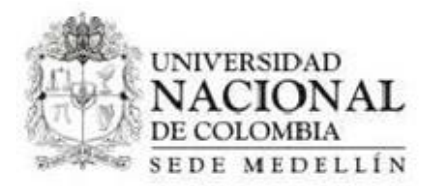

## **GUÍA DE USUARIO VIE**

VERSIÓN DOCUMENTO 1.0

# PRESENTADO A

## **UNIVERSIDAD DE COLOMBIA SEDE MEDELLÌN**

# Contenido

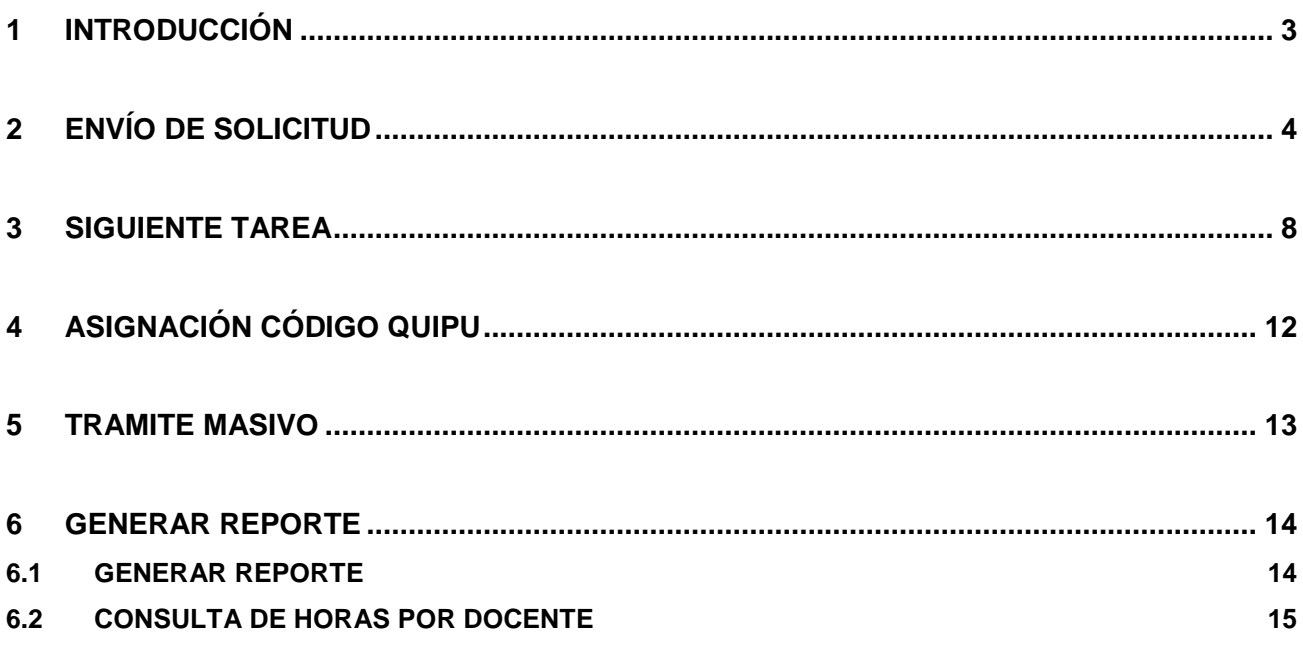

# <span id="page-2-0"></span>**1 INTRODUCCIÓN**

Este documento es una guía que le permite al usuario visualizar el proceso para gestionar una solicitud de VIE.

## <span id="page-3-0"></span>**2 ENVÍO DE SOLICITUD**

Para enviar una solicitud, se hace clic en "Nuevo Caso" y doble clic en la solicitud deseada:

- Abrir Proyecto
- Anular Proyecto
- Liquidar Parcial
- Liquidar Proyecto
- Modificar Proyecto

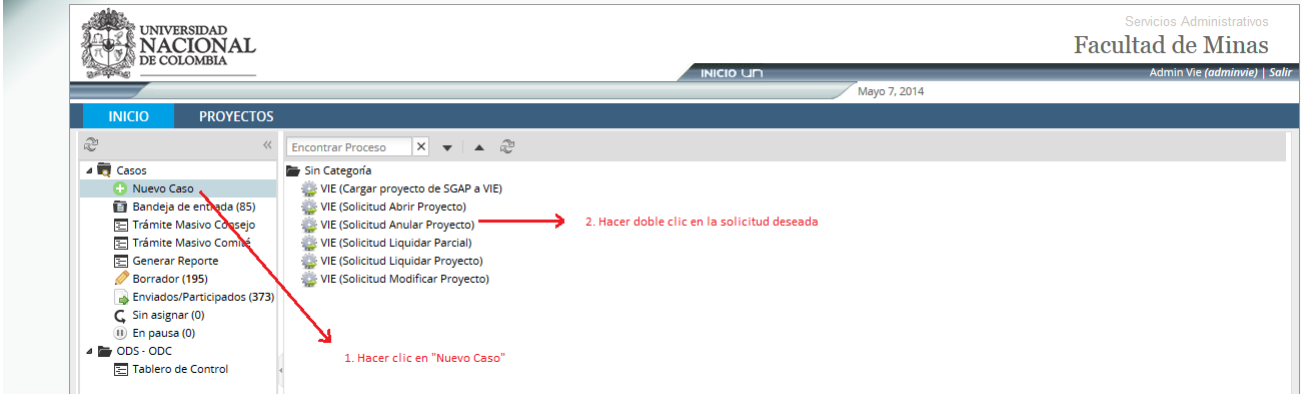

Figura 1 Seleccionar solicitud

El sistema presenta el formulario, luego se ingresa la información requerida y se hace clic en el botón Realizar Solicitud

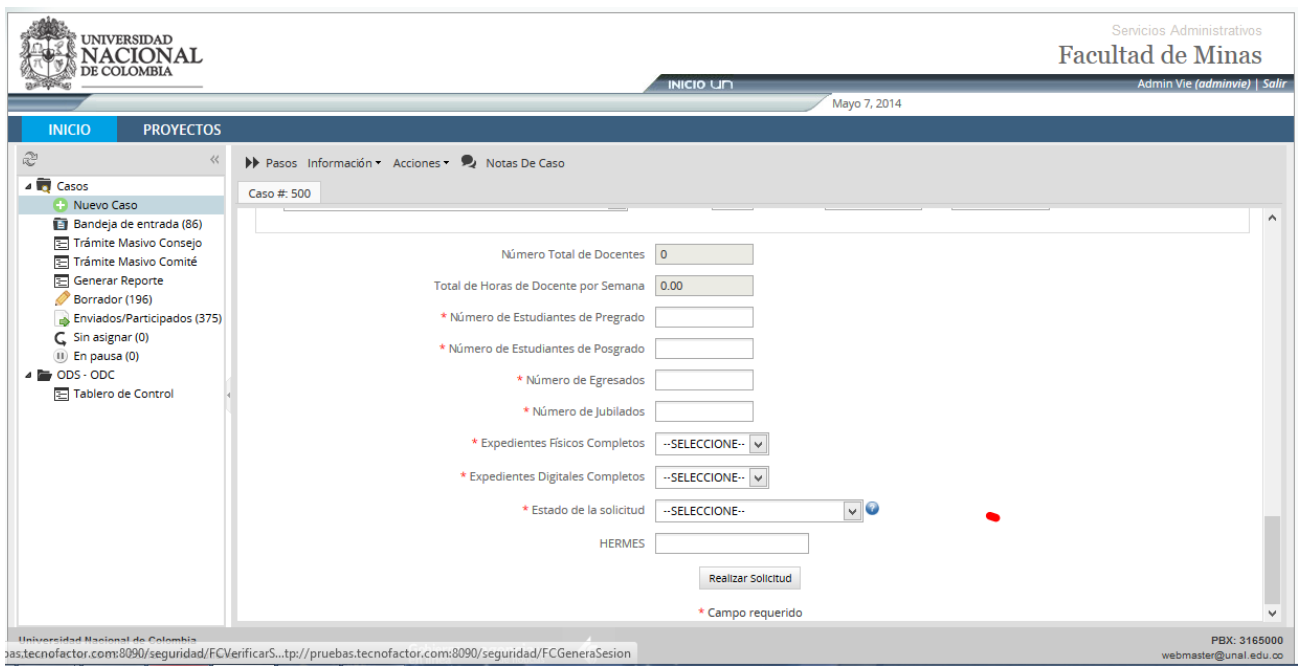

**Figura 2 Formulario**

El sistema presenta la opción de Documentos de entrada donde se puede adjuntar documentos, en esta opción se indica la solicitud y el nombre del proyecto.

Para adjuntar documento se hace clic en el enlace Adjuntar > Adjuntar

Hacer clic en Siguiente Paso

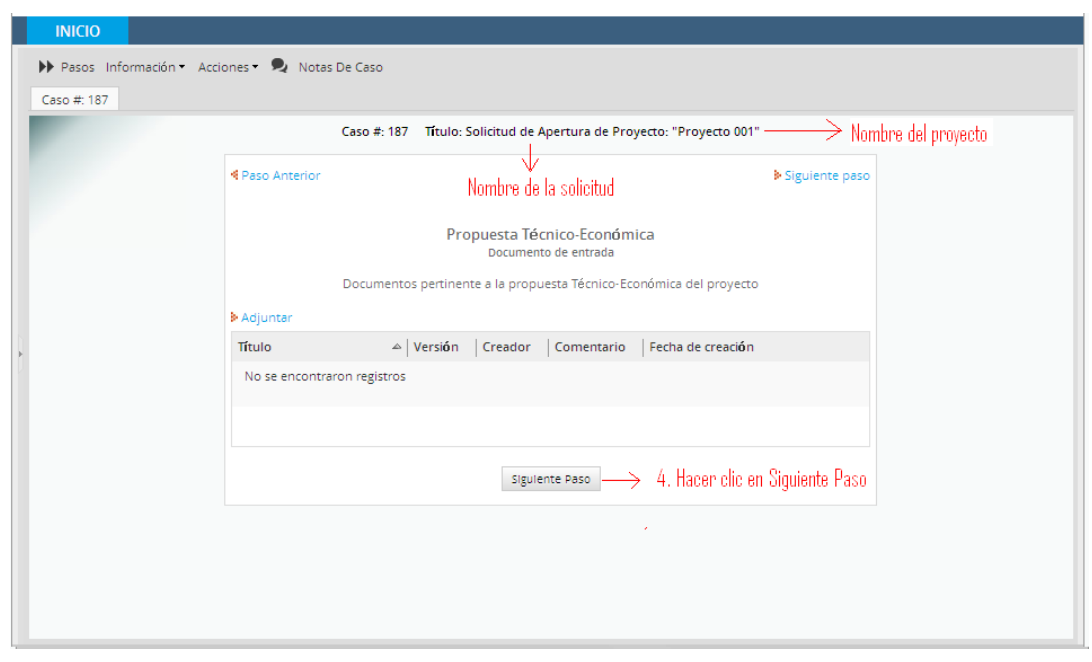

**Figura 3 Documentos de entrada**

El sistema presenta la pantalla "Asignar tarea" Con el nombre de la siguiente tarea y el empleado encargado de realizarla. Hacer clic en el botón Continuar

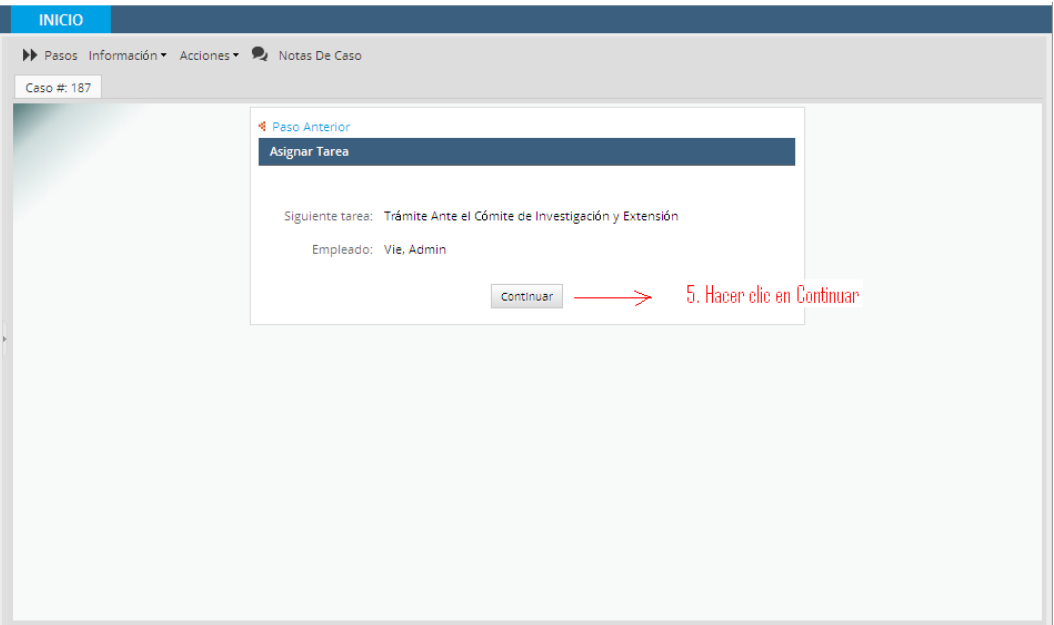

**Figura 4 Asignar tarea**

El sistema envía la solicitud al usuario quien realizará la siguiente tarea y redirecciona a la bandeja de entrada

|  | <b>INICIO</b> |                                |                |                                                                               |                                      |                                                                     |                            |                                     |                                                               |                         |
|--|---------------|--------------------------------|----------------|-------------------------------------------------------------------------------|--------------------------------------|---------------------------------------------------------------------|----------------------------|-------------------------------------|---------------------------------------------------------------|-------------------------|
|  |               | Abrir Acciones                 |                | Leídos No Leídos                                                              | Todos Categoría Todas las categorias | v                                                                   | Proceso Todos los procesos | v                                   | Buscar                                                        | $\times$ $\blacksquare$ |
|  | #             |                                | Resu Nota Caso |                                                                               | Proceso                              | <b>Tarea</b>                                                        | Enviado por                |                                     | Fecha de expiriaci Última Modificaci Priori                   |                         |
|  | 191           | m                              | э,             | Solicitud de Apertura de<br>Proyecto: "ombre del<br>Proyecto"                 | SGAP-VIE2                            | <b>Archivar Expediente</b>                                          | Vie, Admin (a              |                                     | 2014-01-22 11:42:22 2014-01-21 11:42:22 NOR                   |                         |
|  | 188           | Ħ                              | О,             | Solicitud de Apertura de<br>Provecto: "* Nombre del<br>Proyecto"              | SGAP-VIE2                            | Trámite Ante el<br>Comite de<br>Investigación y<br>Extensión        |                            |                                     | Vie. Admin (a., 2014-01-22 11:10:16 2014-01-21 11:11:16 NOR., |                         |
|  | 187           | $\overline{\phantom{a}}$       | О,             | Solicitud de Apertura de<br>Proyecto: "Proyecto 001"                          | SGAP-VIE2                            | Solicitud Abrir<br>Provecto                                         |                            |                                     | Vie. Admin (a., 2014-01-22 11:25:57 2014-01-21 11:29:54 NOR   |                         |
|  | 183           | H                              | О,             | Solicitud de Apertura de<br>Provecto: "ombre del<br>Proyecto"                 | SGAP-VIE2                            | <b>Tramite Ante el</b><br>Cómite de<br>Investigación y<br>Extensión |                            |                                     | Vie. Admin (a., 2014-01-20 16:03:59 2014-01-17 16:03:59 NOR., |                         |
|  | 176           | Ħ                              | О,             | Solicitud de Apertura de<br>Proyecto: "Nombre del<br>Proyecto "               | SGAP-VIE2                            | Archivar Expediente                                                 | Vie. Admin (a              | 2014-01-20 15:37:28                 | 2014-01-17 15:59:20 NOR                                       |                         |
|  | 173           | $\overline{\phantom{a}}$       | О.             | Solicitud de Apertura de<br>Proyecto: "Nombre del<br>Provecto ABCDE"          | SGAP-VIE2                            | Archivar Expediente                                                 |                            | Vie. Admin (a., 2014-01-16 15:13:29 | 2014-01-15 15:20:21 NOR                                       |                         |
|  | 168           | Ħ                              | О,             | Solicitud de Apertura de<br>Proyecto Proyecto: "*<br>Nombre del Proyecto **** | SGAP-VIE2                            | Archivar Expediente                                                 | Vie. Admin (a              | 2014-01-15 11:00:38                 | 2014-01-14 11:38:58 NOR                                       |                         |
|  | 166           | F                              | О,             | Solicitud de Apertura de<br>Proyecto Proyecto:<br>"Nombre del Proyecto "      | SGAP-VIE2                            | Solicitud Abrir<br>Proyecto                                         |                            |                                     | Vie. Admin (a., 2014-01-15 10:12:16 2014-01-14 10:44:03 NOR., |                         |
|  | $\mathbb{N}$  | н<br>٠<br>Página<br>$1$ de $2$ |                |                                                                               |                                      |                                                                     |                            |                                     | Mostrar Elementos 1 - 20 of 29                                |                         |

**Figura 5 Bandeja de entrada**

En la pantalla anterior, se lista la solicitudes indicando en la columna "**Tarea**" la siguiente tarea a realizar, para continuar con estas se hace doble clic en la solicitud deseada, el sistema presenta el formulario según la Tarea que se esté realizando, se ingresa la información requerida y se continúa con el flujo presentado anteriormente.

#### <span id="page-7-0"></span>**3 SIGUIENTE TAREA**

Ingresar a la bandeja de entrada y hacer doble clic en la solicitud deseada, en la columna tarea indicada la próxima tarea a realizar, en este caso: Trámite ante el comité de investigación y extensión

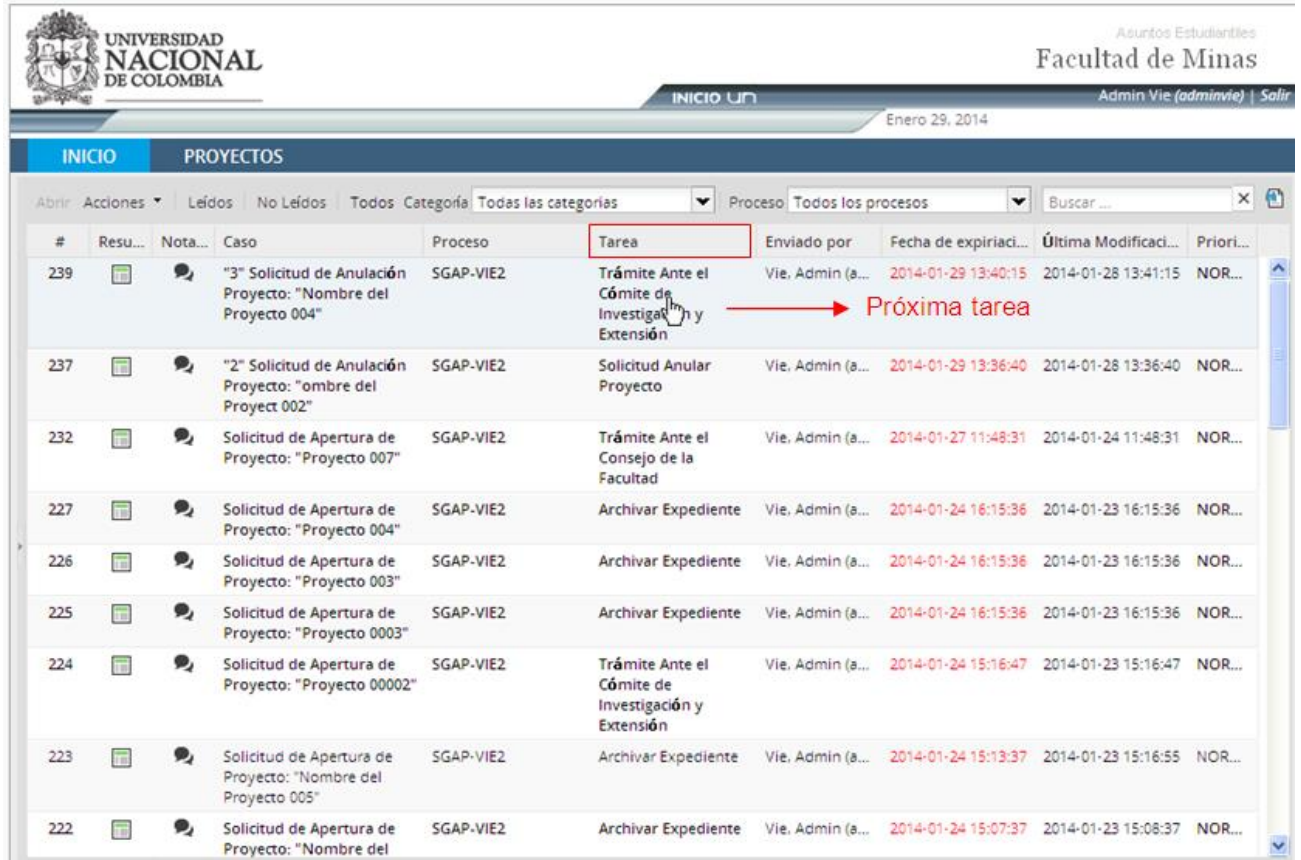

#### **Figura 6 Próxima tarea**

El sistema presenta el formulario correspondiente a la tarea realizada, se ingresa la información requerida y se hace clic en Registrar recomendación

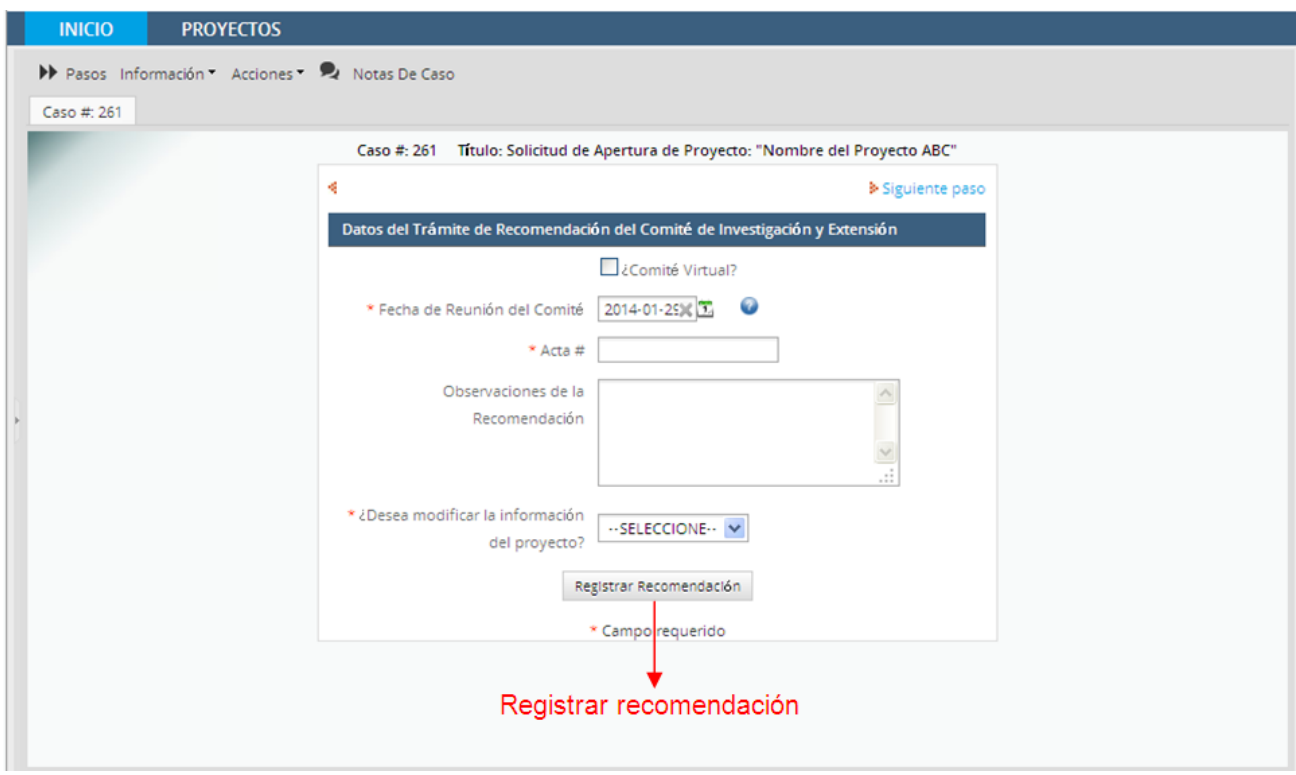

**Figura 7 Registrar recomendación**

El sistema presenta la pantalla para anexar documentos, para hacerlo se hace clic en adjuntar documentos, esto no es obligatorio.

Hacer clic en Siguiente paso

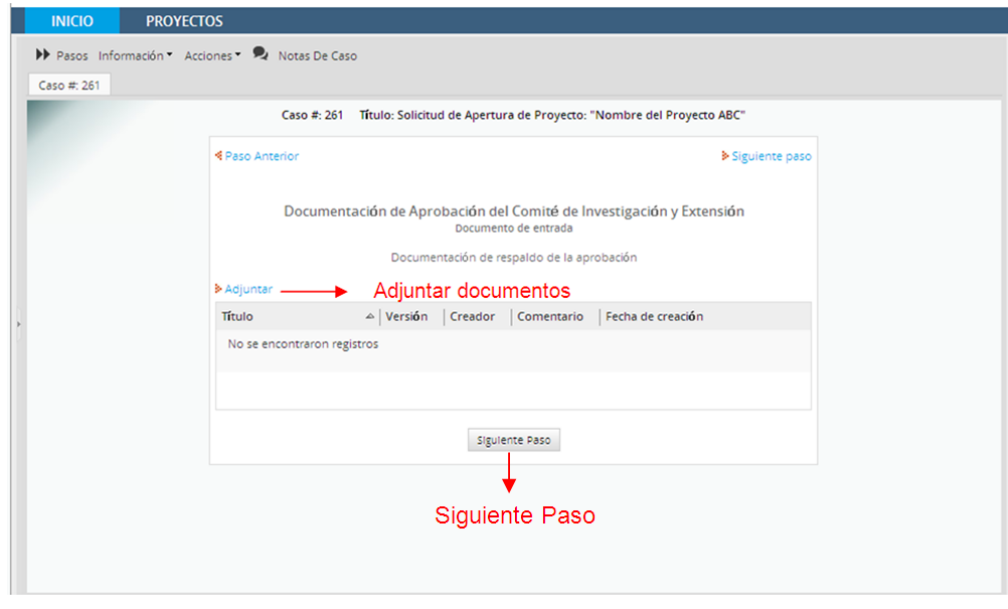

**Figura 8 Documentos de entrada**

El sistema presenta la pantalla Asignar tarea con el nombre de la siguiente tarea a realizar y el empleado encargado de hacerlo.

Hacer clic en el botón continuar

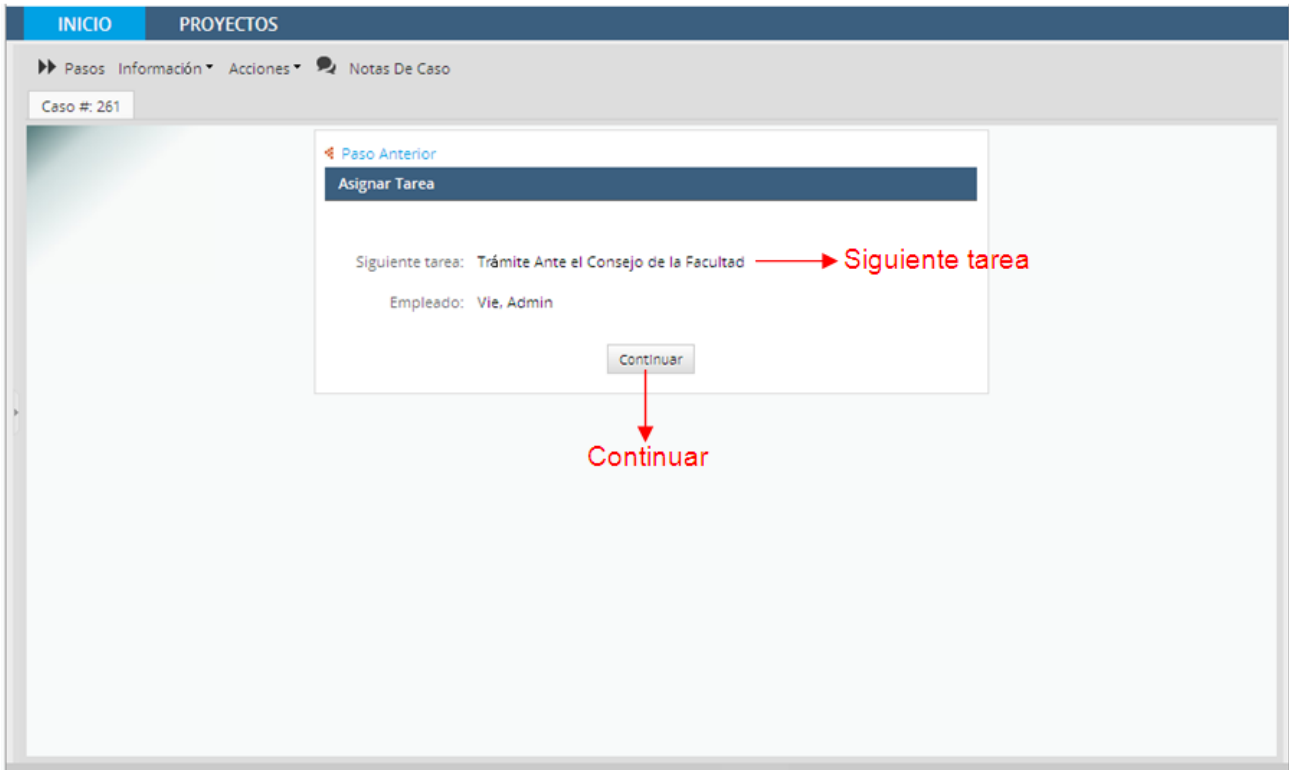

**Figura 9 Asignar tarea**

El sistema envía la solicitud al empleado encargado de realizar la siguiente tarea y redirecciona el usuario a la bandeja de entrada.

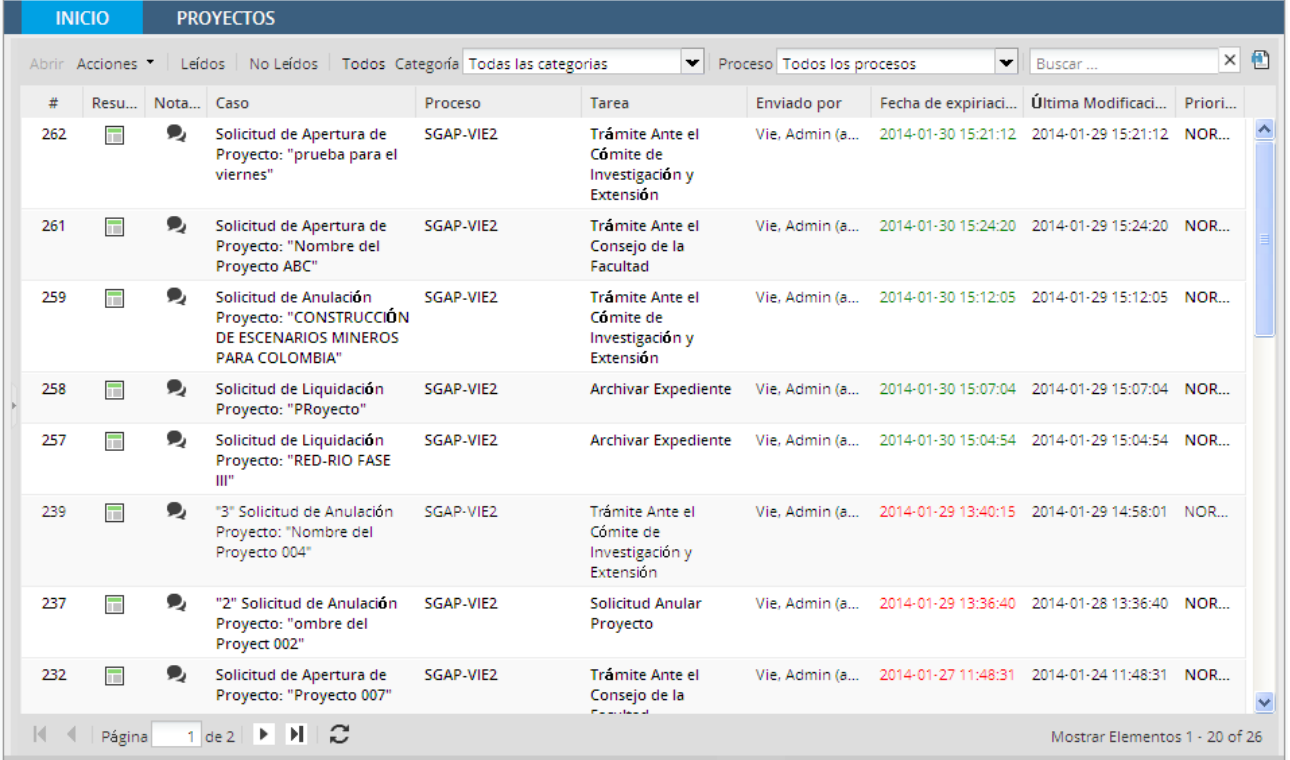

**Figura 10 Bandeja de entrada**

#### <span id="page-11-0"></span>**4 ASIGNACIÓN CÓDIGO QUIPU.**

El paso de asignación de códigos QUIPO a los proyectos registrados en la VIE permite realizar una vinculación entre la información registrada en la VIE y la información visualizada en SGAP, lo cual es vital para los reportes, donde se relación información propia de Quipu y para las operaciones de liquidación, modificación y cierre, en cuyo caso se hace una actualización del estado en SGAP.

El sistema le solicita al usuario el director del proyecto y el proyecto del cual desea obtener el código QUIPU para asociarlo con el proyecto perteneciente al sistema de VIE y para terminar esta tarea, el usuario realiza clic en el botón "Asociar Proyecto".

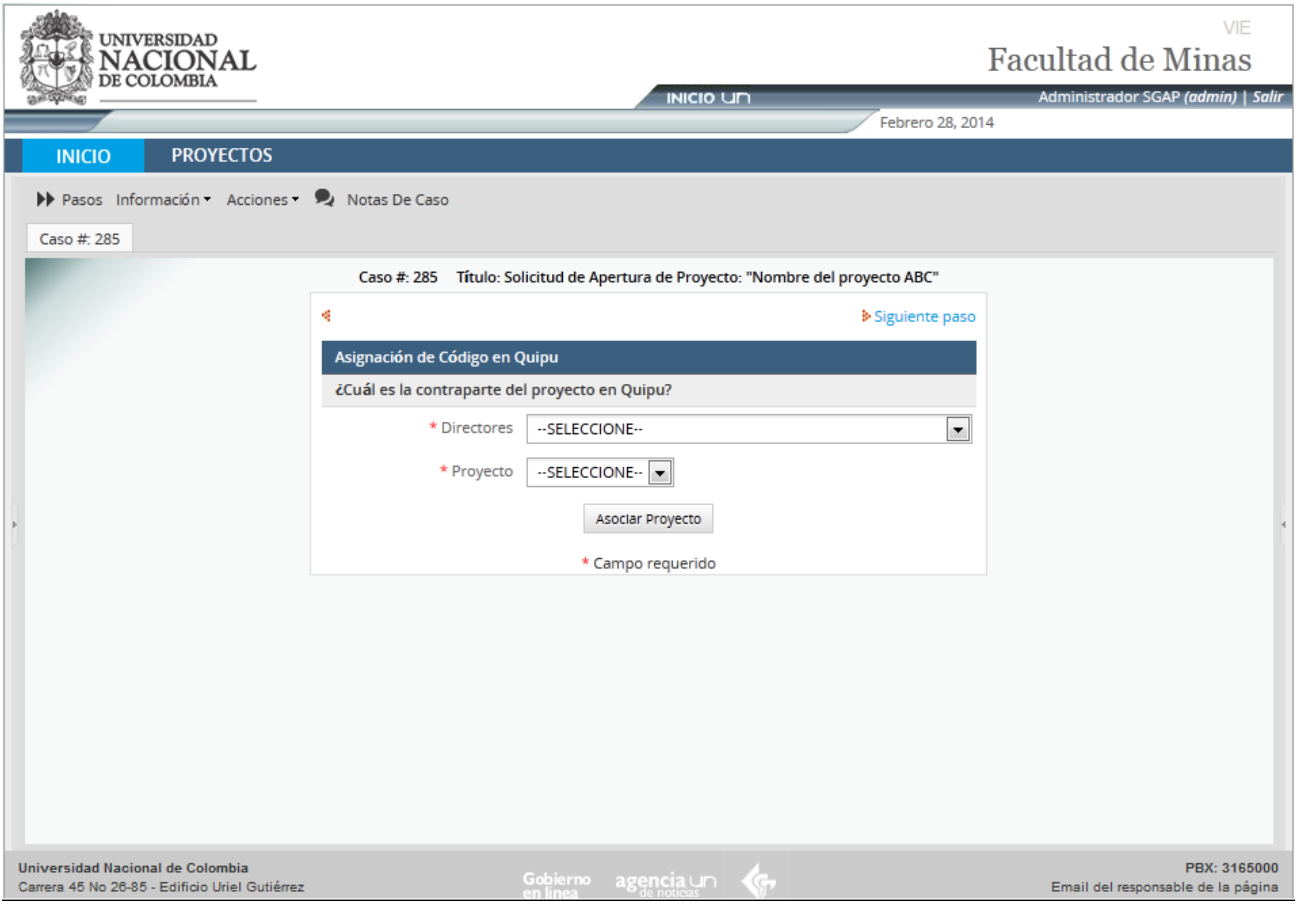

**Figura 11 Asignación Código QUIPU**

#### <span id="page-12-0"></span>**5 TRAMITE MASIVO**

A través de esta opción se puede realizar un envío masivo de las solicitudes que van de:

Comité a consejo

Consejo a archivar expediente

A continuación se describe el procedimiento a seguir en la opción de trámite masivo.

Hacer doble clic en el trámite masivo deseado, presentado en las opciones de navegación, el sistema presenta el formulario correspondiente, en este caso trámite masivo consejo:

- **•** Trámite Masivo Consejo
- Trámite Masivo Comité

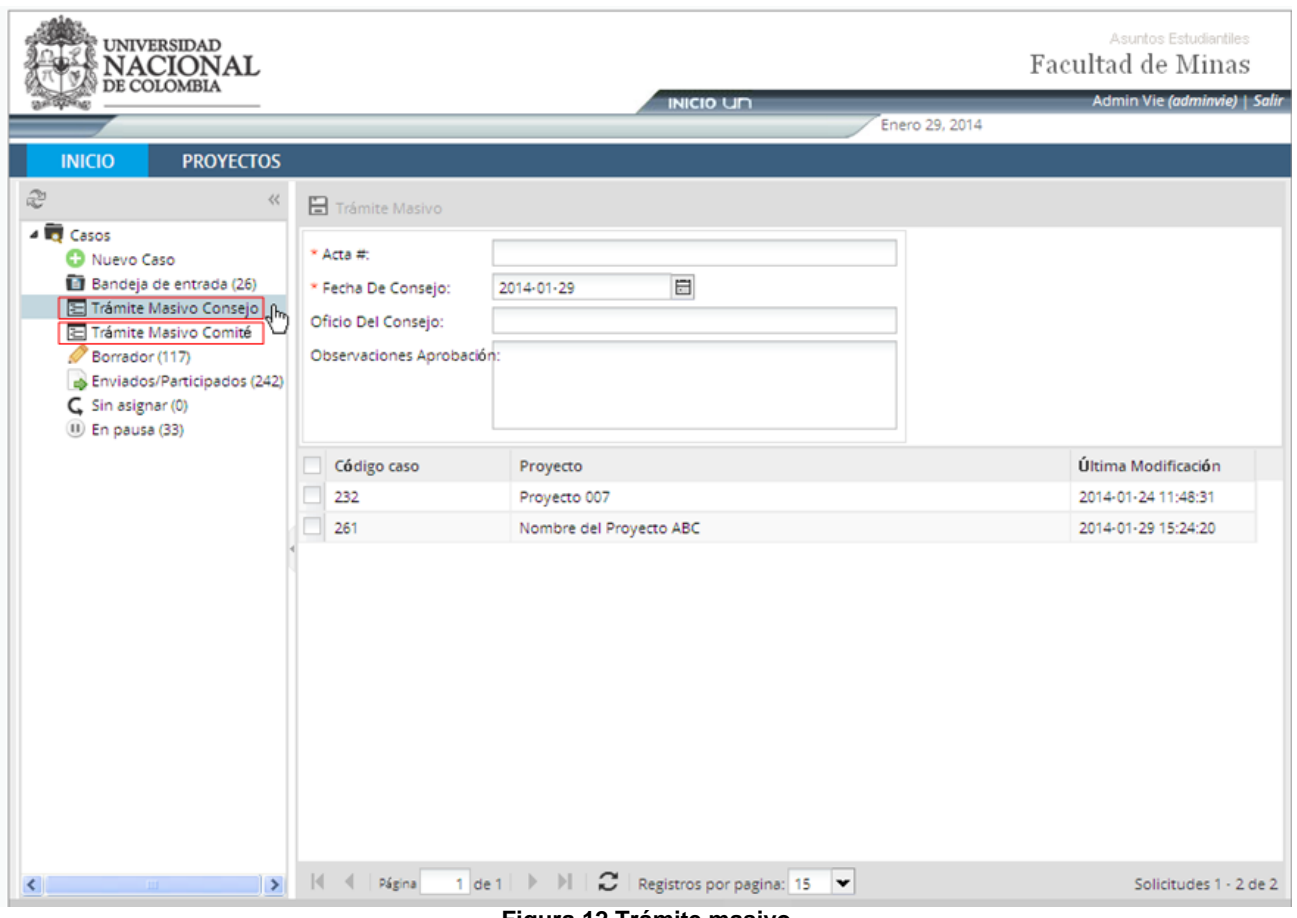

**Figura 12 Trámite masivo**

Es sistema lista las solicitudes según el trámite a realizar, es decir si se selecciona "Trámite masivo consejo" el sistema lista las solicitudes cuya próxima tarea a realizar es: Trámite ante el consejo de facultad. Si por el contrario se selecciona "Trámite masivo comité" se listarán las solicitudes que vayan a realizar la tarea: Trámite ante el comité de investigación y extensión.

Seleccionar las solicitudes deseadas, ingresar la información del formulario y hacer clic en el botón Trámite masivo, el sistema presenta un mensaje indicando que el proceso ha sido exitoso.

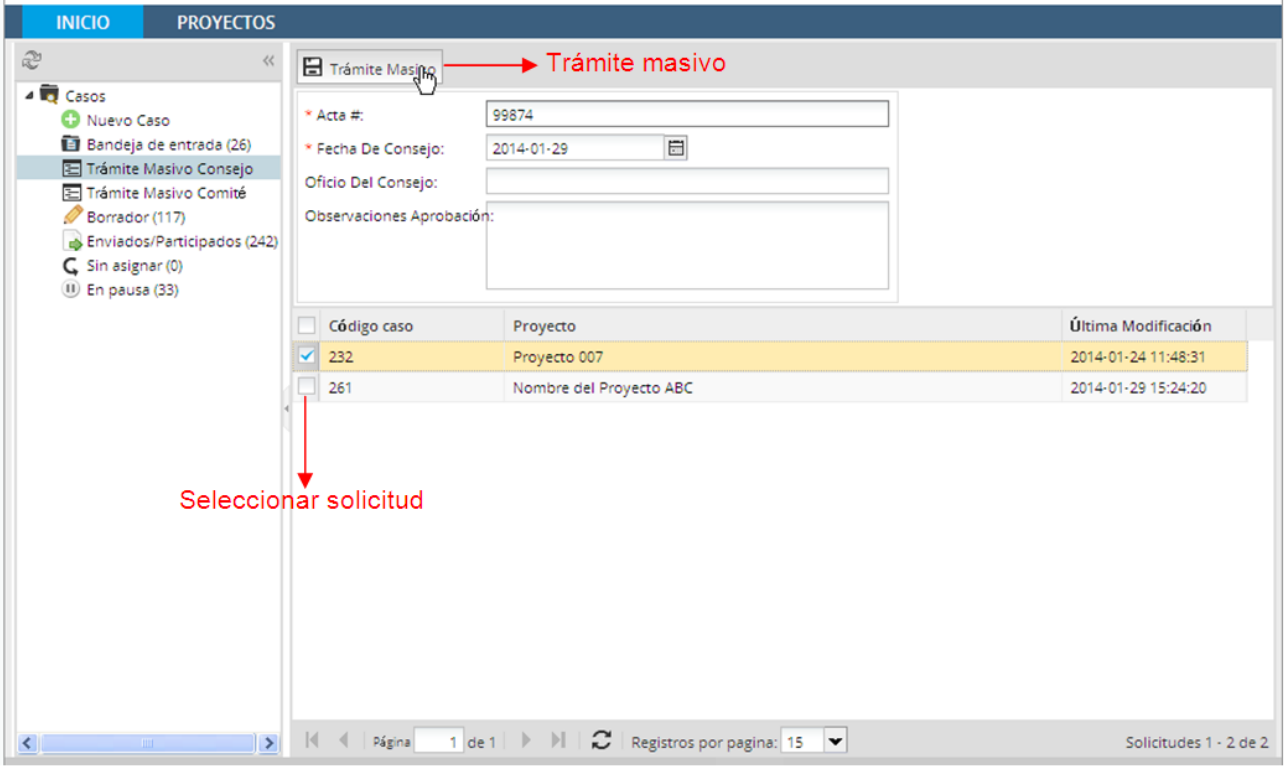

**Figura 13 Formulario trámite masivo**

#### <span id="page-13-0"></span>**6 GENERAR REPORTE**

#### <span id="page-13-1"></span>**6.1 GENERAR REPORTE**

A través de esta opción se podrá generar reporte de gestión con la información de los proyectos de la VIE.

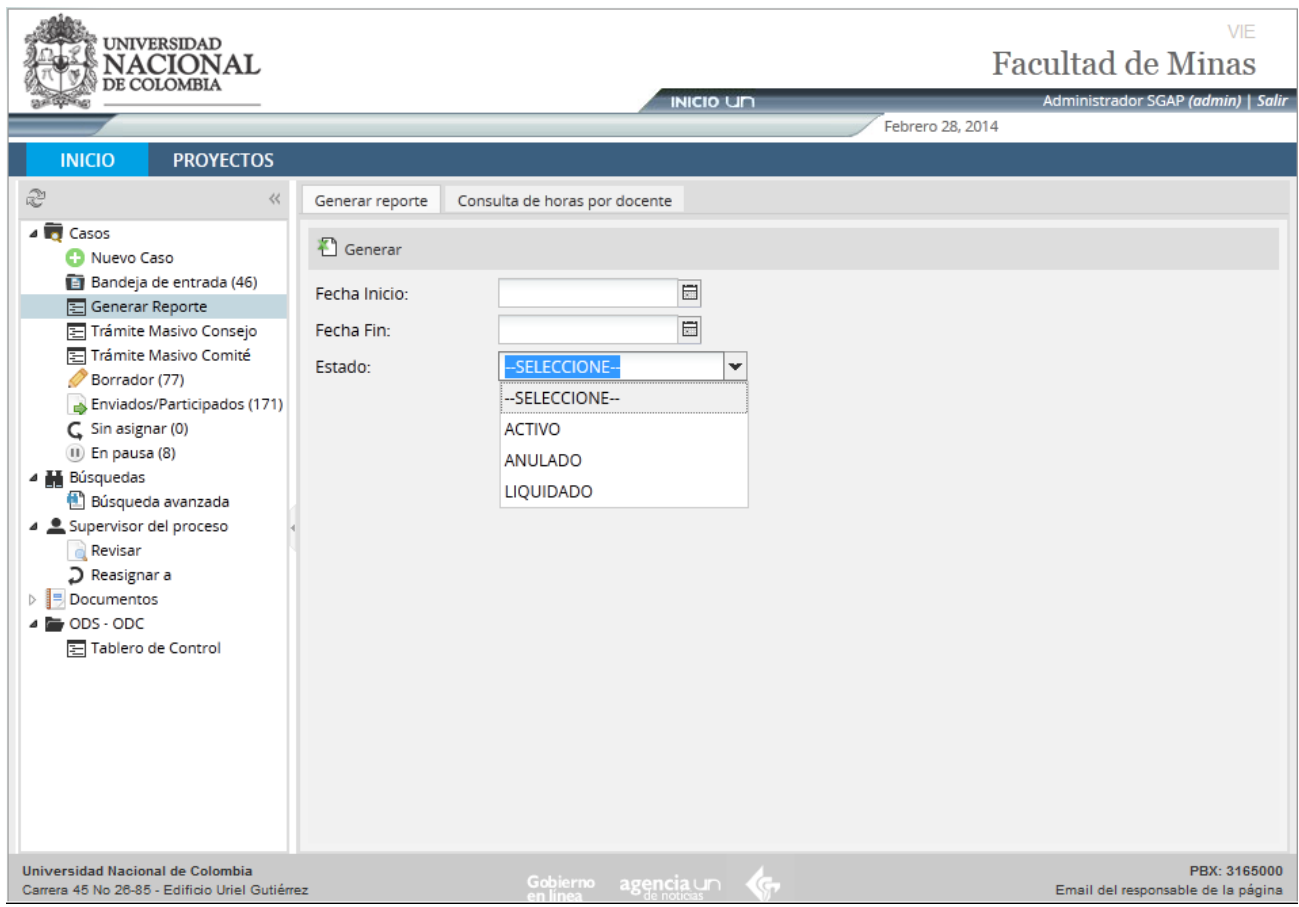

**Figura 14 Generar Reporte**

En la pestaña de "Generar Reporte" de la opción "Generar Reporte", el usuario ingresa los filtros presentados en pantalla que son:

- Fecha inicio
- Fecha fin
- Estado
	- o ACTIVO
	- o ANULADO
	- o LIQUIDADO

Ninguno de los filtros mencionados anteriormente es obligatorio. Una vez diligenciada la información presionar clic en el botón "Generar", al hacer esto el sistema genera un archivo en Excel con la información de los proyectos.

## <span id="page-14-0"></span>**6.2 CONSULTA DE HORAS POR DOCENTE**

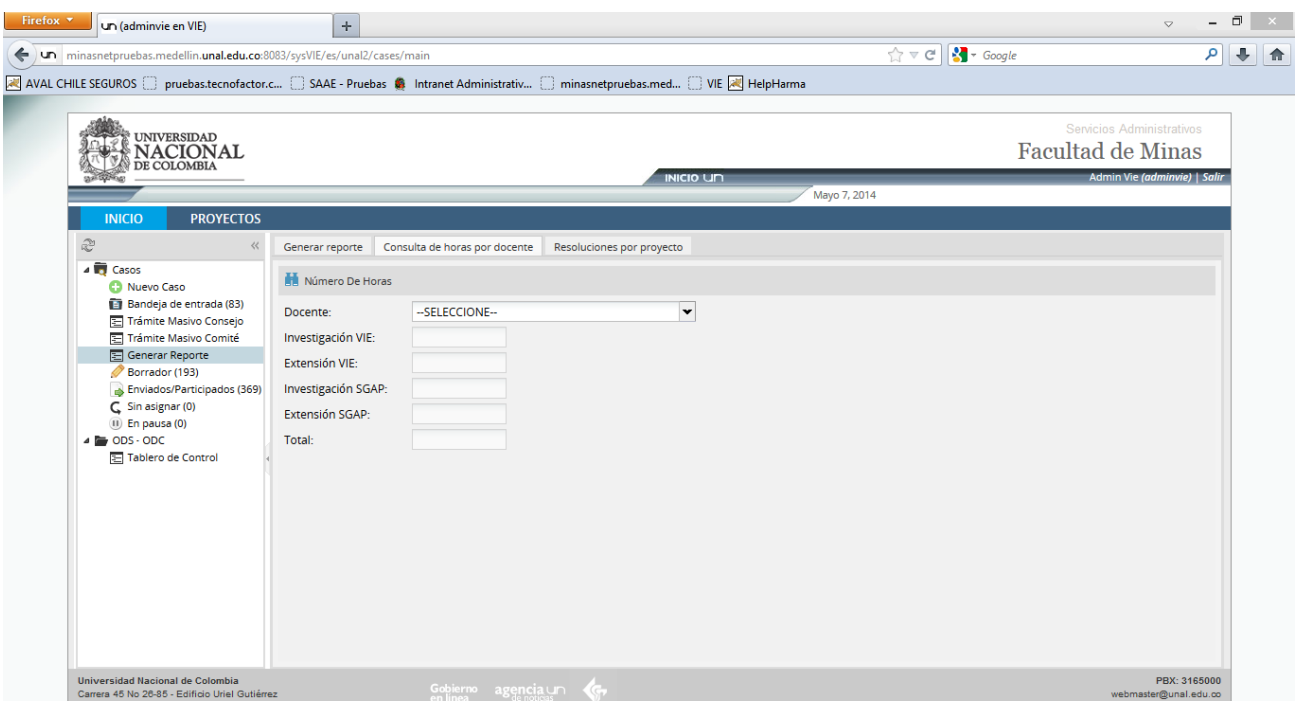

**Figura 15 Consulta de Horas por Docente**

En la pestaña "Consulta de horas por docente" de la opción "Generar Reporte", el usuario selecciona el docente al que desea consultar el número de horas asignadas, una vez realizado este paso, se debe hacer clic en el botón "Número De Horas", al hacer esto el sistema consulta el número de horas que el docente tiene asignadas en los proyecto y muestra el resultado en los siguientes campos:

- Docente
- Investigación VIE
- Extensión VIE
- Investigación SGAP
- Extensión SGAP
- Total

Esto según el tipo de proyecto al que este asociado el docente.

#### **6.3 RESOLUCIONES POR PROYECTO**

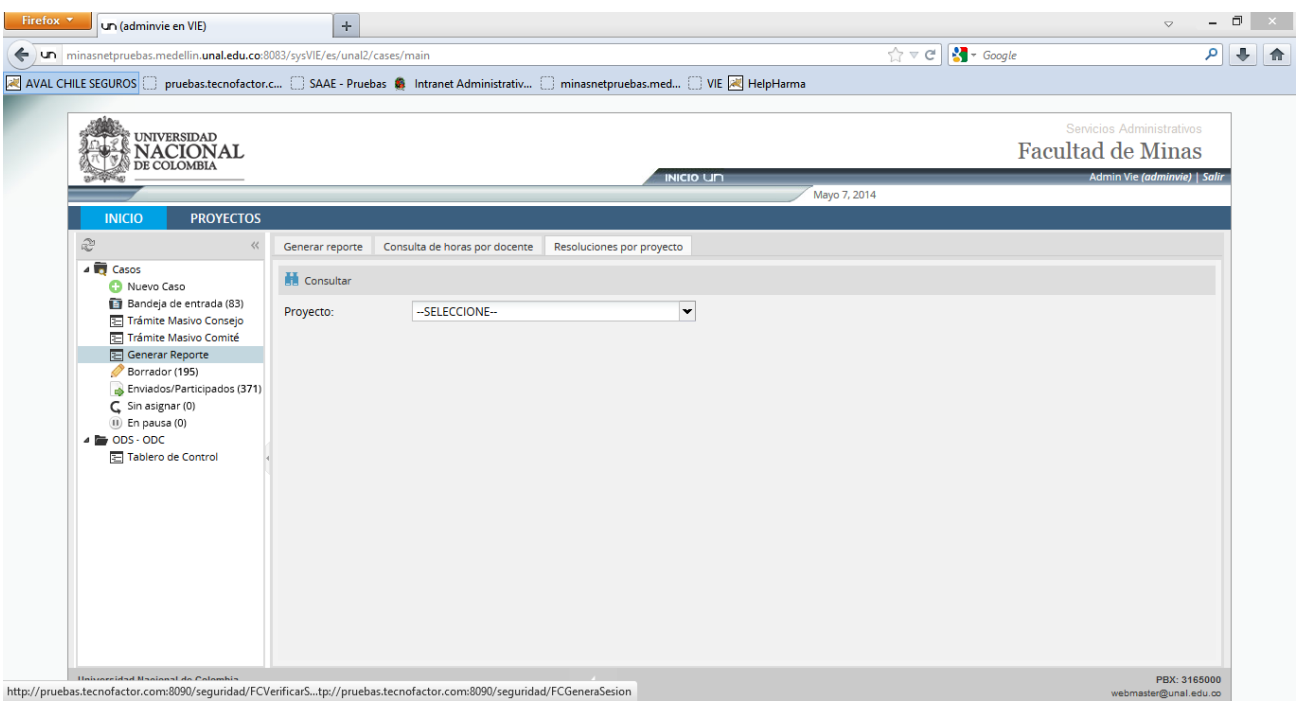

#### **Figura 16 Resoluciones por proyecto**

En la pestaña de "Resoluciones por proyecto" de la opción "Generar Reporte", el usuario selecciona el proyecto al que desea consultar el histórico de las resoluciones asociadas al proyecto. Una vez realizado el paso anterior, se debe hacer clic en el botón consultar